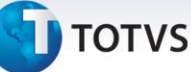

### **Controle de Eliminação de Saldo e Transferência de Adiantamentos Importação**

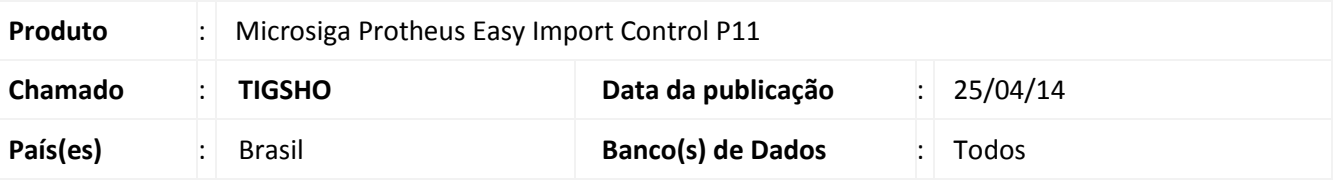

### Importante

Esta melhoria depende de execução do *update* de base **UITIGSHO,** conforme **Procedimentos para Implementação**.

Implementado controle de eliminação de saldo e transferência de adiantamentos no módulo **Importação**, por intermédio da criação dos campos **Saldo Elim. (WB\_SLDELI),** para que o usuário possa eliminar o saldo residual de um pagamento antecipado, **Pag Chv Ass (WB\_PGTASS),** onde será armazenado um pagamento antecipado utilizado para transferência de saldo e o campo virtual **Pagto Assoc. (WB\_CHVASS),** para que o usuário possa visualizar com detalhes o pagamento antecipado associado na tabela **Itens de Câmbio (SWB)** para a rotina de **Controle de Câmbio (EICAP100)**.

### **Procedimento para Implementação**

- Aplicar atualização do(s) programa(s) AVGERAL.PRW, AVOBJECT.PRW, AVUPDATE01.PRW, EICAP100.PRW e UITIGSHO.PRW
- Para que as alterações sejam efetuadas, é necessário executar a função **U\_UITIGSHO.**

## Importante

Antes de executar o compatibilizador informe o **UITIGSHO** é imprescindível:

- a) Realizar o *backup* da base de dados do produto que será executado o compatibilizador (**\PROTHEUS11\_DATA\DATA**) e dos dicionários de dados SXs (**\PROTHEUS11\_DATA\SYSTEM**).
- b) Os diretórios acima mencionados correspondem à **instalação padrão** do Protheus, portanto, devem ser alterados conforme o produto instalado na empresa.
- c) Essa rotina deve ser executada em **modo exclusivo**, ou seja, nenhum usuário deve estar utilizando o sistema.
- d) Se os dicionários de dados possuírem índices personalizados (criados pelo usuário), antes de executar o compatibilizador, certifique-se de que estão identificados pelo *nickname*. Caso o compatibilizador necessite criar índices, irá adicioná-los a partir da ordem original instalada pelo Protheus, o que poderá sobrescrever índices personalizados, caso não estejam identificados pelo *nickname*.
- e) O compatibilizador deve ser executado com a **Integridade Referencial desativada\***.

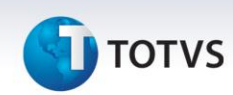

# Atenção

**O procedimento a seguir deve ser realizado por um profissional qualificado como Administrador de Banco de Dados (DBA) ou equivalente!** 

**A ativação indevida da Integridade Referencial pode alterar drasticamente o relacionamento entre tabelas no banco de dados. Portanto, antes de utilizá-la, observe atentamente os procedimentos a seguir:**

- i. No **Configurador (SIGACFG)**, veja **se a empresa utiliza** Integridade Referencial, selecionando a opção **Integridade/Verificação (APCFG60A)**.
- ii. Se **não há** Integridade Referencial **ativa**, são relacionadas em uma nova janela todas as empresas e filiais cadastradas para o sistema e nenhuma delas estará selecionada. Neste caso, **E SOMENTE NESTE, não é necessário** qualquer outro procedimento de **ativação ou desativação** de integridade, basta finalizar a verificação e aplicar normalmente o compatibilizador, conforme instruções.
- iii. **Se há** Integridade Referencial **ativa** em **todas as empresas e filiais**, é exibida uma mensagem na janela **Verificação de relacionamento entre tabelas**. Confirme a mensagem para que a verificação seja concluída, **ou**;
- iv. **Se há** Integridade Referencial **ativa** em **uma ou mais empresas**, que não na sua totalidade, são relacionadas em uma nova janela todas as empresas e filiais cadastradas para o sistema e, somente, a(s) que possui(em) integridade está(arão) selecionada(s). Anote qual(is) empresa(s) e/ou filial(is) possui(em) a integridade ativada e reserve esta anotação para posterior consulta na reativação (ou ainda, contate nosso Help Desk Framework para informações quanto a um arquivo que contém essa informação).
- v. Nestes casos descritos nos itens **"iii"** ou **"iv", E SOMENTE NESTES CASOS**, é necessário **desativar** tal integridade, selecionando a opção **Integridade/ Desativar (APCFG60D)**.
- vi. Quando desativada a Integridade Referencial, execute o compatibilizador, conforme instruções.
- vii. Aplicado o compatibilizador, a Integridade Referencial deve ser reativada, **SE E SOMENTE SE tiver sido desativada**, através da opção **Integridade/Ativar (APCFG60)**. Para isso, tenha em mãos as informações da(s) empresa(s) e/ou filial(is) que possuía(m) ativação da integridade, selecione-a(s) novamente e confirme a ativação.

### **Contate o Help Desk Framework EM CASO DE DÚVIDAS!**

**1.** Em **Microsiga Protheus TOTVS Smart Client**, digite **U\_UITIGSHO** no campo **Programa Inicial**.

### Importante

Para a correta atualização do dicionário de dados, certifique-se que a data do compatibilizador seja igual ou superior a 27/01/2014.

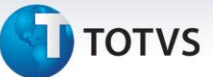

- **2.** Clique em **OK** para continuar.
- **3.** Após a confirmação é exibida uma tela para a seleção da empresa em que o dicionário de dados será modificado.
- **4.** Ao confirmar é exibida uma mensagem de advertência sobre o *backup* e a necessidade de sua execução em **modo exclusivo**.
- **5.** Clique em **Processar** para iniciar o processamento. O primeiro passo da execução é a preparação dos arquivos.

É apresentada uma mensagem explicativa na tela.

- **6.** Em seguida, é exibida a janela **Atualização concluída** com o histórico (*log*) de todas as atualizações processadas. Nesse *log* de atualização são apresentados somente os campos atualizados pelo programa. O compatibilizador cria os campos que ainda não existem no dicionário de dados.
- **7.** Clique em **Gravar** para salvar o histórico (*log*) apresentado.
- **8.** Clique em **OK** para encerrar o processamento.

### **Atualizações do compatibilizador**

### **1.** Inclusão de **Campo** no arquivo **SX3 – Campos:**

Tabela SWB – Itens de Câmbio:

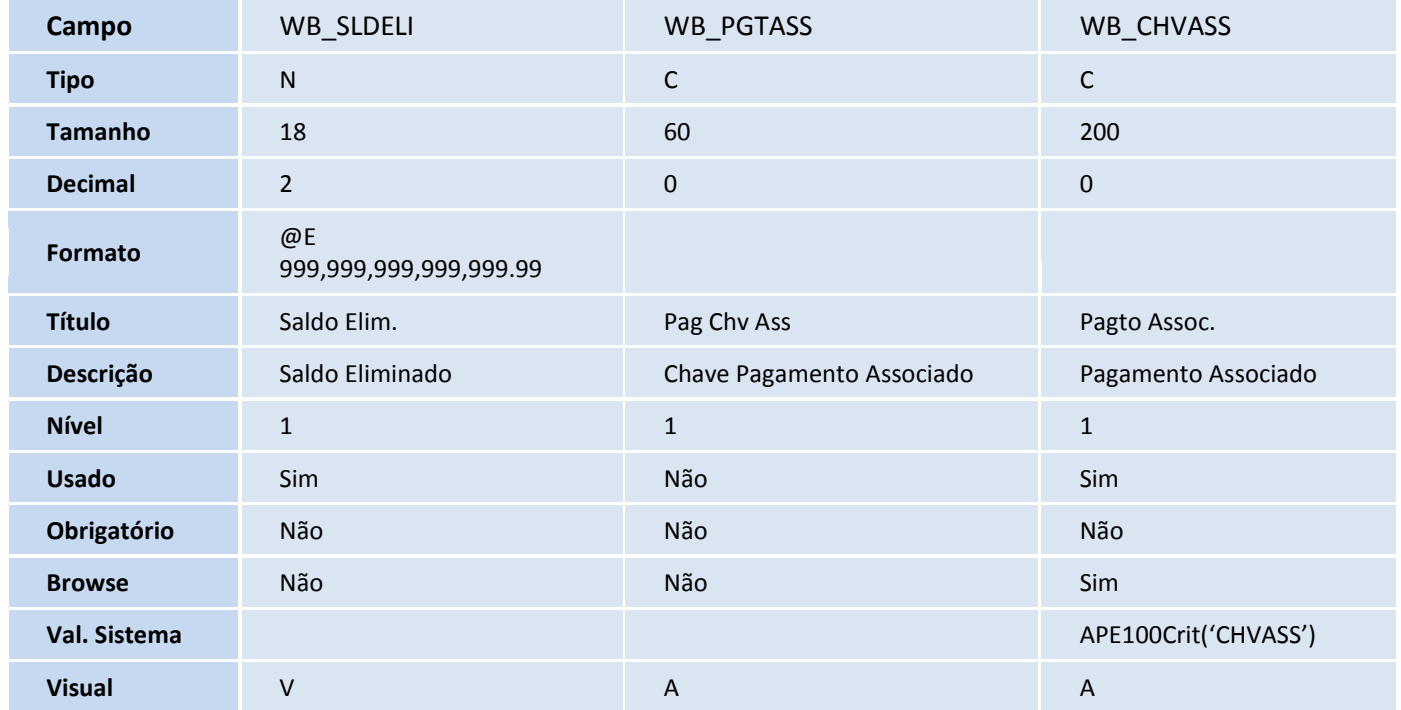

 $\odot$ 

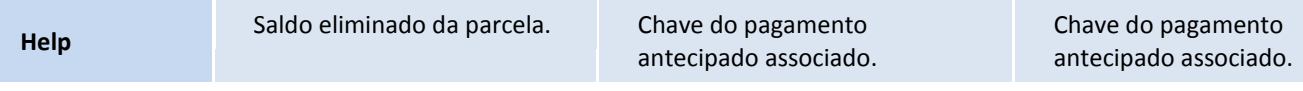

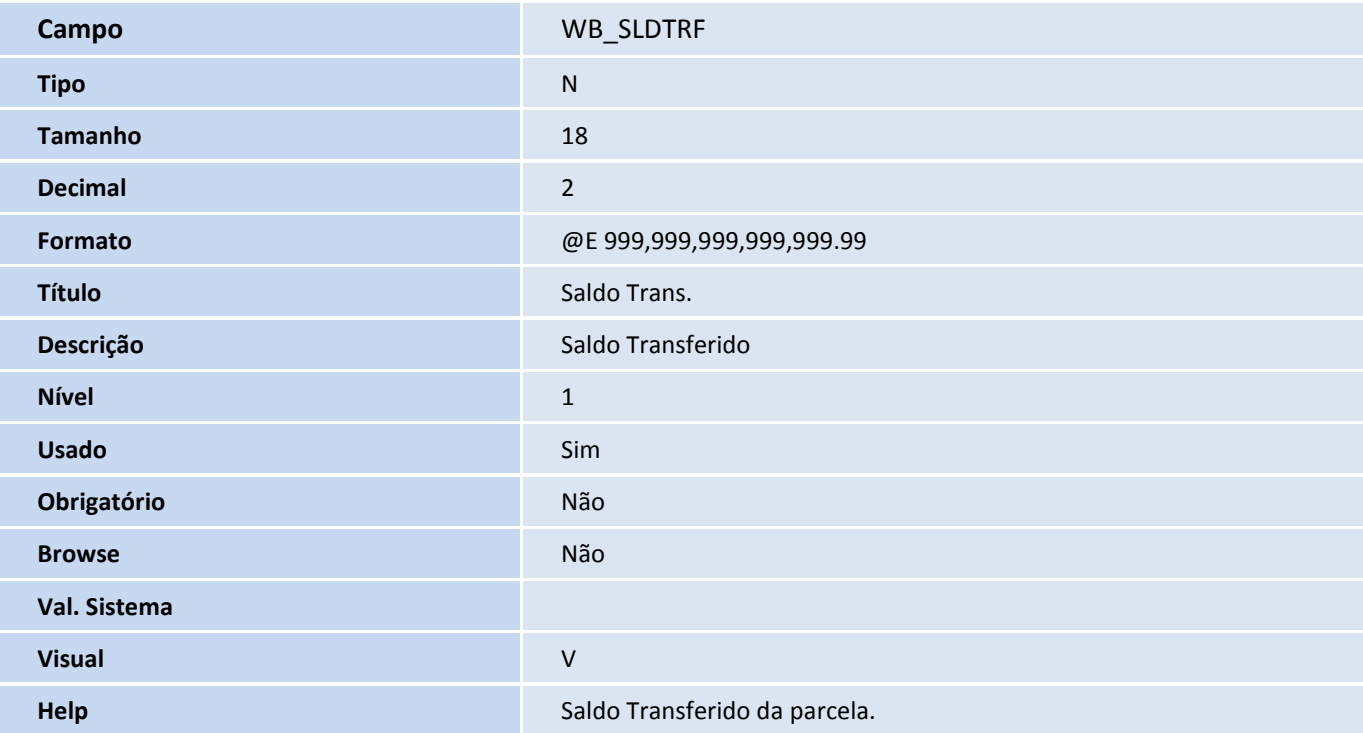

- **2.** Criação de **Consulta Padrão** no arquivo SXB Consulta Padrão
	- Pesquisa **SWBF3 - Pagamento Associado**:

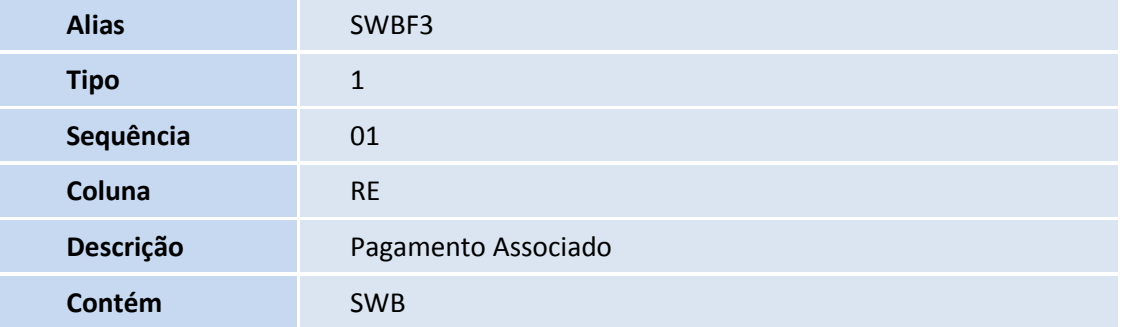

## Importante

O tamanho dos campos que possuem grupo podem variar conforme ambiente em uso.

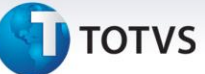

### **Procedimentos para Utilização**

#### **Pré-requisitos**

- Possuir o parâmetro MV\_PG\_ANT = T;
- Possuir o update UITHYEK7.PRW liberado no chamado THYEK7;
- Possuir um processo com pagamento antecipado (com duas parcelas);
- Possuir um câmbio para este processo com as parcelas liquidadas;
- Possuir um DI para este processo e compensar apenas 1 parcela.

### **Sequência 001:**

- 1. No **Easy Import Control (SIGAEIC)** acesse **Atualizações \ Financeiro \ Controle de Câmbio (EICAP100).**
- 2. Selecione o câmbio antecipado e clique em **Alterar**.
- 3. Selecione a parcela não compensada e em **Ações Relacionadas** clique em **Elimina Saldo**.
- 4. Informe o valor a ser eliminado do saldo disponível do pagamento antecipado e clique em **Confirmar**.
- 5. Clique em **Confirmar**.

Note que o campo **Saldo Elim.** foi gravado.

6. Clique em **Confirmar**.

Veja que o processo foi salvo.

### **Pré-Requisitos**

 Possuir um *purchase order* com condição de pagamento antecipado com o mesmo fornecedor do processo anterior.

### **Sequência 002:**

- 1. No **Easy Import Control (SIGAEIC)** acesse **Atualizações\ Financeiro\ Controle de Câmbio (EICAP100).**
- 2. Clique em **Incluir**.
- 3. Selecione a modalidade de **Crédito (C=Crédito)** e informe no campo **Processo PO**. Clique em **Confirmar**.
- 4. Faça a inclusão de uma parcela através do menu **Ações Relacionadas \ Inclusão**.
- 5. Na tela que será apresentada, clique sobre o campo **Pagto Assoc.** Veja que o sistema apresenta o saldo do cambio anterior disponível para o fornecedor do processo. Clique sobre o processo para vincular.
	- O campo **Pagto. Assoc. (WB\_CHVASS)** pode ser utilizado para que se possa transferir o saldo de um outro pagamento antecipado com saldo disponível para ser utilizado nesta parcela.
	- Note que este campo possui uma consulta padrão **Pagamento Antecipado** que apresenta todos os pagamentos antecipados com saldo do mesmo fornecedor da parcela.
	- Após a transferência do saldo, o valor transferido não estará mais disponível no pagamento antecipado original.

 $\odot$ 

Este documento é de propriedade da TOTVS. Todos os direitos reservados

 $\odot$ 

Este documento é de propriedade da TOTVS. Todos os direitos reservados. ©

# **Boletim Técnico**

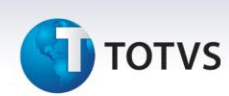

- 6. Clique em **Confirmar**.
- 7. Veja que a parcela foi vinculada corretamente, clique em **Confirmar**.
- 8. Veja que o sistema apresenta ama mensagem de advertência e não permite prosseguir.
- 9. Confira os dados e **Confirme**.

### **Informações Técnicas**

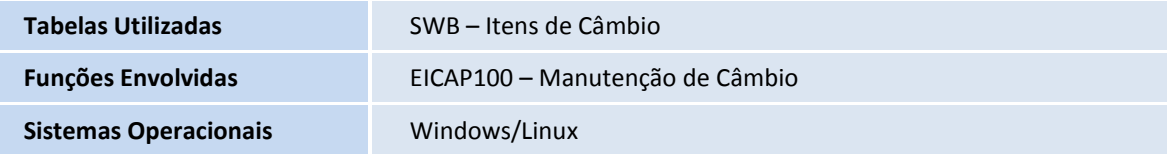